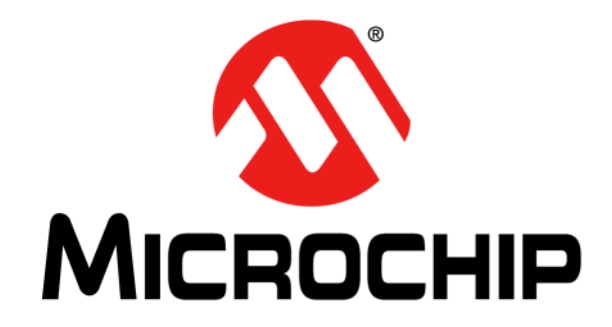

# **EMC1182 Temperature Sensor Evaluation Board User's Guide**

© 2013 Microchip Technology Inc. 2013 Microchip Technology Inc.

#### **Note the following details of the code protection feature on Microchip devices:**

- Microchip products meet the specification contained in their particular Microchip Data Sheet.
- Microchip believes that its family of products is one of the most secure families of its kind on the market today, when used in the intended manner and under normal conditions.
- There are dishonest and possibly illegal methods used to breach the code protection feature. All of these methods, to our knowledge, require using the Microchip products in a manner outside the operating specifications contained in Microchip's Data Sheets. Most likely, the person doing so is engaged in theft of intellectual property.
- Microchip is willing to work with the customer who is concerned about the integrity of their code.
- Neither Microchip nor any other semiconductor manufacturer can guarantee the security of their code. Code protection does not mean that we are guaranteeing the product as "unbreakable."

Code protection is constantly evolving. We at Microchip are committed to continuously improving the code protection features of our products. Attempts to break Microchip's code protection feature may be a violation of the Digital Millennium Copyright Act. If such acts allow unauthorized access to your software or other copyrighted work, you may have a right to sue for relief under that Act.

Information contained in this publication regarding device applications and the like is provided only for your convenience and may be superseded by updates. It is your responsibility to ensure that your application meets with your specifications. MICROCHIP MAKES NO REPRESENTATIONS OR WARRANTIES OF ANY KIND WHETHER EXPRESS OR IMPLIED, WRITTEN OR ORAL, STATUTORY OR OTHERWISE, RELATED TO THE INFORMATION, INCLUDING BUT NOT LIMITED TO ITS CONDITION, QUALITY, PERFORMANCE, MERCHANTABILITY OR FITNESS FOR PURPOSE**.** Microchip disclaims all liability arising from this information and its use. Use of Microchip devices in life support and/or safety applications is entirely at the buyer's risk, and the buyer agrees to defend, indemnify and hold harmless Microchip from any and all damages, claims, suits, or expenses resulting from such use. No licenses are conveyed, implicitly or otherwise, under any Microchip intellectual property rights.

# **QUALITY MANAGEMENT SYSTEM CERTIFIED BY DNV**   $=$  **ISO/TS 16949**  $=$

#### **Trademarks**

The Microchip name and logo, the Microchip logo, dsPIC, FlashFlex, KEELOQ, KEELOQ logo, MPLAB, PIC, PICmicro, PICSTART, PIC<sup>32</sup> logo, rfPIC, SST, SST Logo, SuperFlash and UNI/O are registered trademarks of Microchip Technology Incorporated in the U.S.A. and other countries.

FilterLab, Hampshire, HI-TECH C, Linear Active Thermistor, MTP, SEEVAL and The Embedded Control Solutions Company are registered trademarks of Microchip Technology Incorporated in the U.S.A.

Silicon Storage Technology is a registered trademark of Microchip Technology Inc. in other countries.

Analog-for-the-Digital Age, Application Maestro, BodyCom, chipKIT, chipKIT logo, CodeGuard, dsPICDEM, dsPICDEM.net, dsPICworks, dsSPEAK, ECAN, ECONOMONITOR, FanSense, HI-TIDE, In-Circuit Serial Programming, ICSP, Mindi, MiWi, MPASM, MPF, MPLAB Certified logo, MPLIB, MPLINK, mTouch, Omniscient Code Generation, PICC, PICC-18, PICDEM, PICDEM.net, PICkit, PICtail, REAL ICE, rfLAB, Select Mode, SQI, Serial Quad I/O, Total Endurance, TSHARC, UniWinDriver, WiperLock, ZENA and Z-Scale are trademarks of Microchip Technology Incorporated in the U.S.A. and other countries.

SQTP is a service mark of Microchip Technology Incorporated in the U.S.A.

GestIC and ULPP are registered trademarks of Microchip Technology Germany II GmbH & Co. KG, a subsidiary of Microchip Technology Inc., in other countries.

All other trademarks mentioned herein are property of their respective companies.

© 2013, Microchip Technology Incorporated, Printed in the U.S.A., All Rights Reserved.

Printed on recycled paper.

ISBN: 9781620774083

*Microchip received ISO/TS-16949:2009 certification for its worldwide headquarters, design and wafer fabrication facilities in Chandler and Tempe, Arizona; Gresham, Oregon and design centers in California and India. The Company's quality system processes and procedures are for its PIC® MCUs and dsPIC® DSCs, KEELOQ® code hopping devices, Serial EEPROMs, microperipherals, nonvolatile memory and analog products. In addition, Microchip's quality system for the design and manufacture of development systems is ISO 9001:2000 certified.*

#### **Object of Declaration: EMC1182 Temperature Sensor Evaluation Board User's Guide**

#### **EU Declaration of Conformity**

This declaration of conformity is issued by the manufacturer.

The development/evaluation tool is designed to be used for research and development in a laboratory environment. This development/evaluation tool is not a Finished Appliance, nor is it intended for incorporation into Finished Appliances that are made commercially available as single functional units to end users under EU EMC Directive 2004/108/EC and as supported by the European Commission's Guide for the EMC Directive 2004/108/EC (8<sup>th</sup> February 2010).

This development/evaluation tool complies with EU RoHS2 Directive 2011/65/EU.

For information regarding the exclusive, limited warranties applicable to Microchip products, please see Microchip's standard terms and conditions of sale, which are printed on our sales documentation and available at www.microchip.com.

Signed for and on behalf of Microchip Technology Inc. at Chandler, Arizona, USA

k Carlson

Derek Carlson **VP Development Tools** 

 $16 - \frac{\int u \, dy - 2013}{\text{Date}}$ 

**NOTES:**

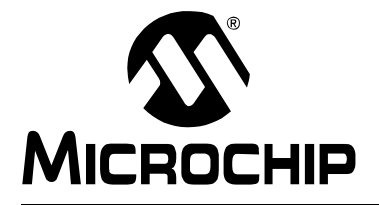

# **Table of Contents**

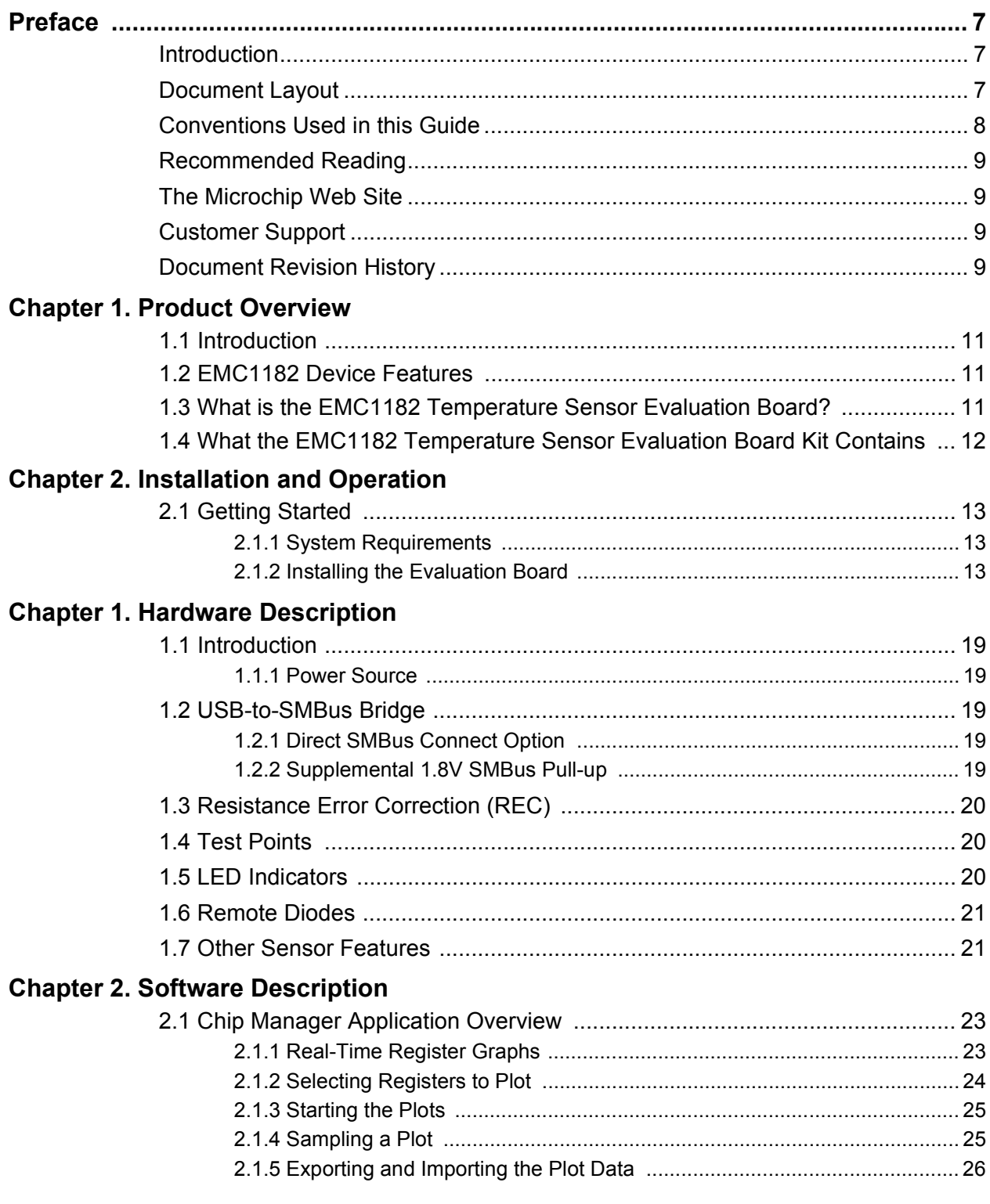

### **[Appendix A. Schematic and Layouts](#page-26-0)**

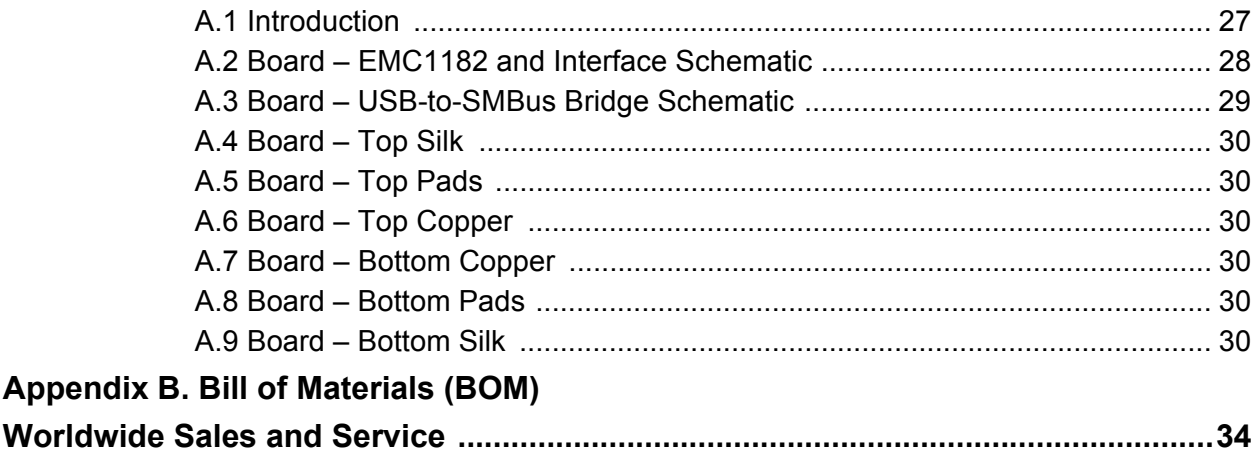

<span id="page-6-0"></span>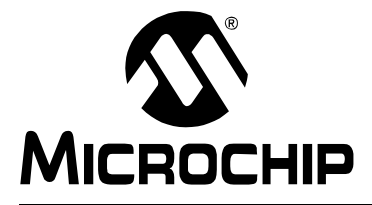

# **EMC1182 TEMPERATURE SENSOR EVALUATION BOARD**

### **Preface**

### **NOTICE TO CUSTOMERS**

**All documentation becomes dated, and this manual is no exception. Microchip tools and documentation are constantly evolving to meet customer needs, so some actual dialogs and/or tool descriptions may differ from those in this document. Please refer to our web site (www.microchip.com) to obtain the latest documentation available.**

**Documents are identified with a "DS" number. This number is located on the bottom of each page, in front of the page number. The numbering convention for the DS number is "DSXXXXXA", where "XXXXX" is the document number and "A" is the revision level of the document.**

**For the most up-to-date information on development tools, see the MPLAB® IDE online help. Select the Help menu, and then Topics to open a list of available online help files.**

### <span id="page-6-1"></span>**INTRODUCTION**

This chapter contains general information that will be useful to know before using the EMC1182 Temperature Sensor Evaluation Board. Items discussed in this chapter include:

- • [Document Layout](#page-6-2)
- • [Conventions Used in this Guide](#page-7-0)
- • [Recommended Reading](#page-8-0)
- • [The Microchip Web Site](#page-8-1)
- • [Customer Support](#page-8-2)
- • [Document Revision History](#page-8-3)

### <span id="page-6-2"></span>**DOCUMENT LAYOUT**

This document describes how to use the EMC1182 Temperature Sensor Evaluation Board as a development tool to emulate and debug firmware on a target board. The manual layout is as follows:

- **[Chapter 1. "Product Overview"](#page-10-4)** Important information about the EMC1182 Temperature Sensor Evaluation Board.
- **[Chapter 2. "Installation and Operation"](#page-12-4)** Includes instructions on installing and starting the SMSC™ Chip Manager application.
- **[Chapter 3. "Hardware Description"](#page-18-5)** Shows hardware details of the EMC1182 Temperature Sensor Evaluation Board.
- **[Chapter 4. "Software Description"](#page-22-3)** Describes the main operations in the SMSC Chip Manager software.
- **[Appendix A. "Schematic and Layouts"](#page-26-2)** Shows the schematic and layout diagrams for the EMC1182 Temperature Sensor Evaluation Board.
- **[Appendix B. "Bill of Materials \(BOM\)"](#page-30-1)** Lists the parts used to build the EMC1182 Temperature Sensor Evaluation Board.

### <span id="page-7-0"></span>**CONVENTIONS USED IN THIS GUIDE**

This manual uses the following documentation conventions:

#### **DOCUMENTATION CONVENTIONS**

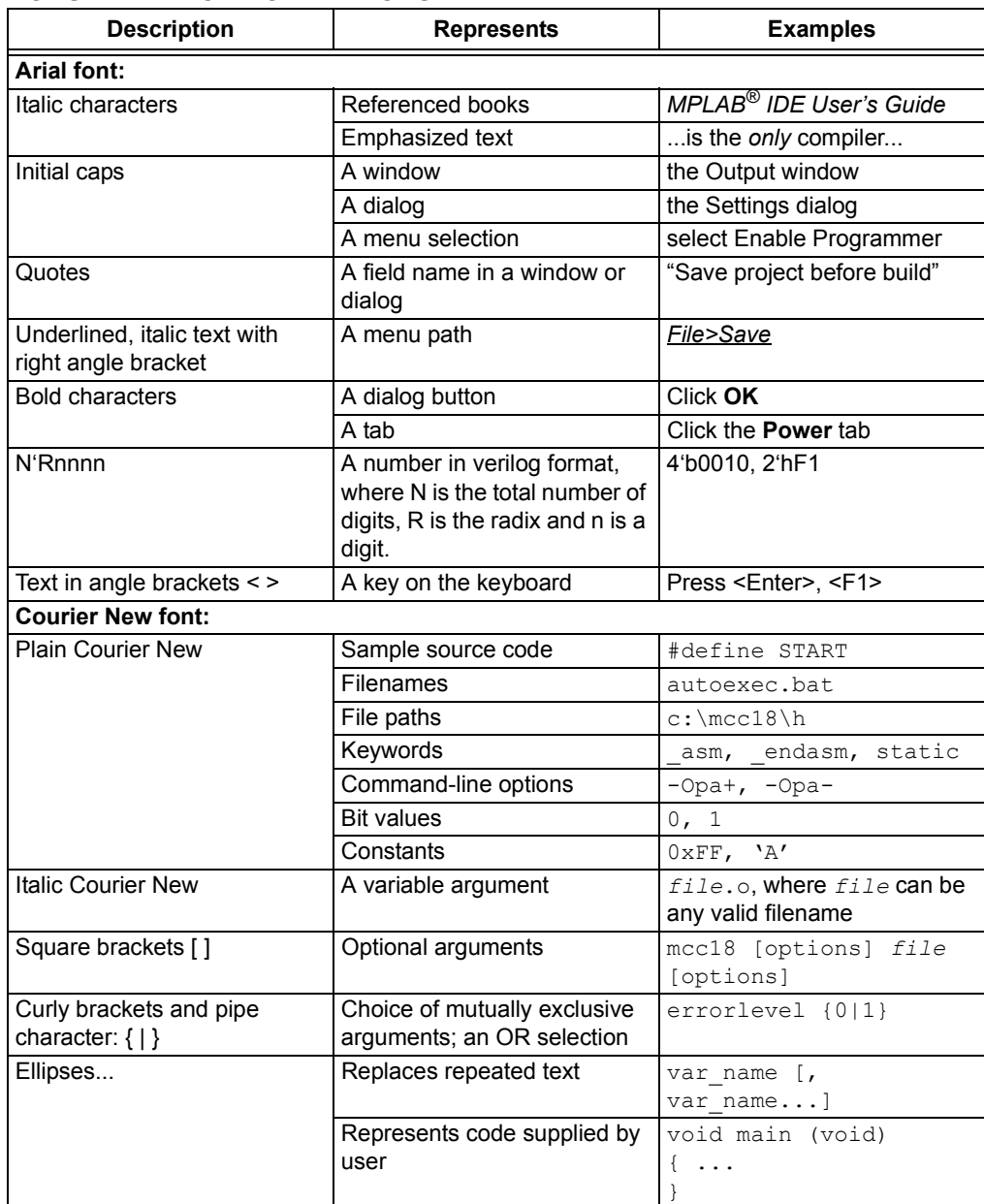

#### <span id="page-8-0"></span>**RECOMMENDED READING**

This user's guide describes how to use the EMC1182 Temperature Sensor Evaluation Board. Another useful document is listed below. The following Microchip document is available and recommended as a supplemental reference resource.

**• EMC1182 Data Sheet –** *"Dual Channel 1.8V SMBus/I2C Temperature Sensor with Resistance Error Correction, Beta Compensation"* **(EMC1182 DS Rev. 1.0)**

#### <span id="page-8-1"></span>**THE MICROCHIP WEB SITE**

Microchip provides online support via our web site at www.microchip.com. This web site is used as a means to make files and information easily available to customers. Accessible by using your favorite Internet browser, the web site contains the following information:

- **Product Support** Data sheets and errata, application notes and sample programs, design resources, user's guides and hardware support documents, latest software releases and archived software
- **General Technical Support** Frequently Asked Questions (FAQs), technical support requests, online discussion groups, Microchip consultant program member listing
- **Business of Microchip** Product selector and ordering guides, latest Microchip press releases, listing of seminars and events, listings of Microchip sales offices, distributors and factory representatives

#### <span id="page-8-2"></span>**CUSTOMER SUPPORT**

Users of Microchip products can receive assistance through several channels:

- Distributor or Representative
- Local Sales Office
- Field Application Engineer (FAE)
- Technical Support

Customers should contact their distributor, representative or field application engineer (FAE) for support. Local sales offices are also available to help customers. A listing of sales offices and locations is included in the back of this document.

[Technical support is available through the web site at:](
http://www.microchip.com/support)  http://www.microchip.com/support.

#### <span id="page-8-3"></span>**DOCUMENT REVISION HISTORY**

#### **Revision A (August 2013)**

• Initial Release of this Document.

**NOTES:**

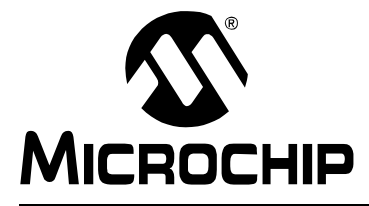

### <span id="page-10-4"></span>**Chapter 1. Product Overview**

#### <span id="page-10-1"></span><span id="page-10-0"></span>**1.1 INTRODUCTION**

The EMC1182 Temperature Sensor Evaluation Board provides an easily accessible platform to test the various features of the EMC1182. The System Management Bus (SMBus) communication is accomplished using an Universal Serial Bus (USB) bridge, providing a standard interface for the application code interface. The board is populated with a 3x3 DFN version of the EMC1182 device.

#### <span id="page-10-2"></span>**1.2 EMC1182 DEVICE FEATURES**

The EMC1182 device is a two-channel SMBus temperature sensor featuring both pin-selectable and fixed SMBus address capability. The communications bus is also compatible with I<sup>2</sup>C communication protocol (see SMSC<sup>®</sup> application note AN 14.0 rev.1.1 - *"SMSC Dedicated Slave Devices in I2C Systems"* for details on the differences between the SMSC SMBus implementation and standard  $l^2C/SMBus$ ).

One externally connected temperature diode and one internal diode are available for temperature sensing. THERM and ALERT outputs have programmable temperature limits.

#### <span id="page-10-3"></span>**1.3 WHAT IS THE EMC1182 TEMPERATURE SENSOR EVALUATION BOARD?**

All functions of the EMC1182 device can be tested and observed using the USB-based EMC1182 Temperature Sensor Evaluation Board. [Figure 1-1](#page-10-5) shows the block diagram of this board.

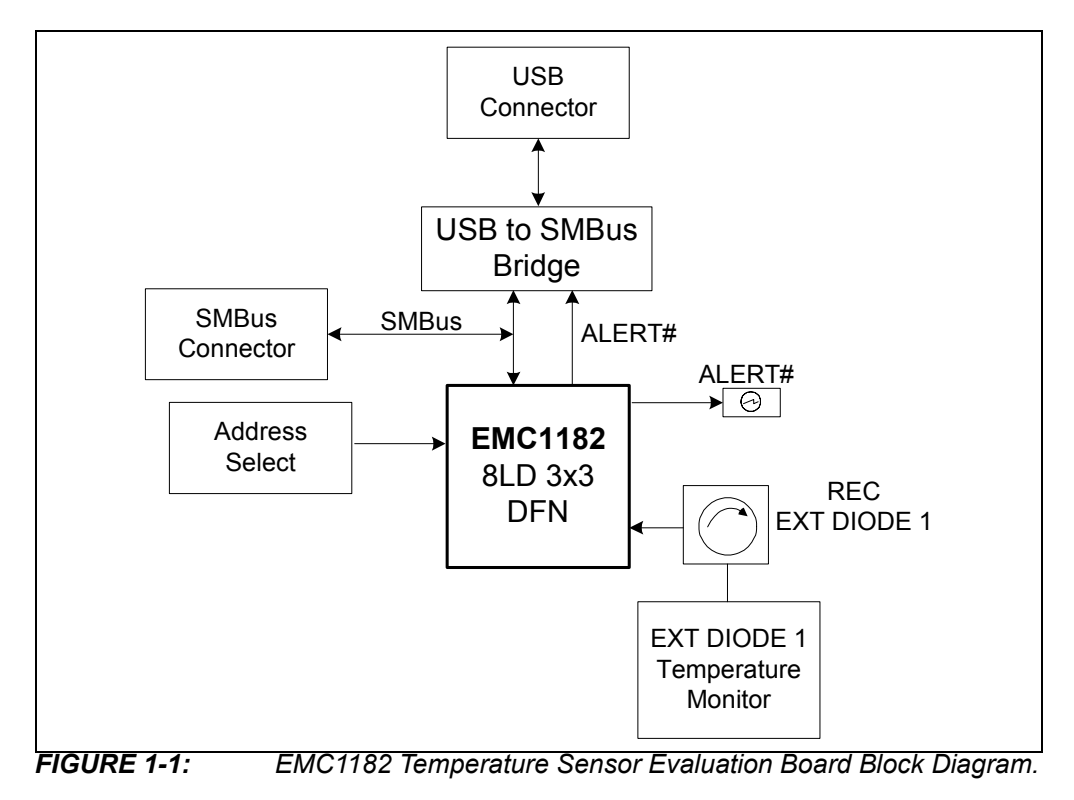

<span id="page-10-5"></span>2013 Microchip Technology Inc. DS50002189A-page 11

The evaluation system is comprised of the EMC1182 Temperature Sensor Evaluation Board and the SMSC Chip Manager application. The EMC1182 Temperature Sensor Evaluation Board has the following features:

- Headers for connecting an external diode or CPU/GPU
- Resistance Error Correction verification
- USB-to-SMBus bridge for power and communications
- Capability to connect directly to an external SMBus master

The user can perform the following operations using the Chip Manager:

- Viewing and changing register values
- Saving settings of all registers, allowing for quick configuration at a later time
- Graphing of any register

The evaluation board was designed for ease of use and experimentation purposes. [Figure 1-2](#page-11-1) shows the top silk screen of the EMC1182 Temperature Sensor Evaluation Board.

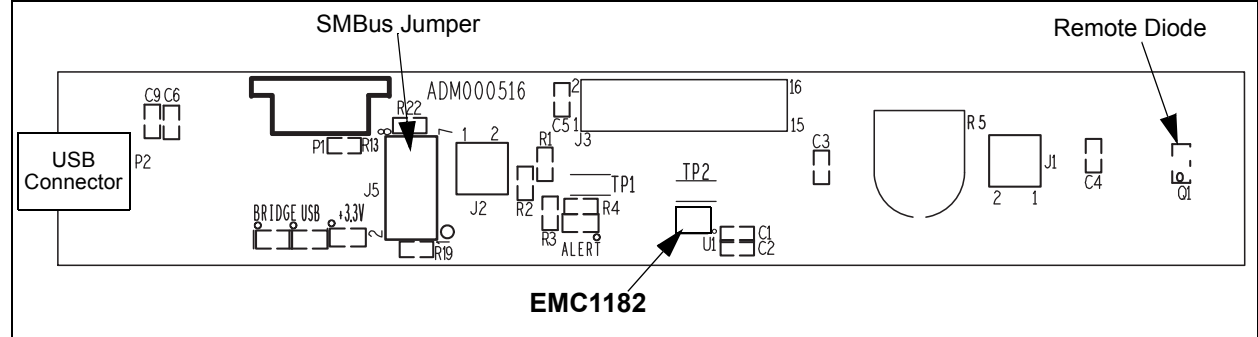

<span id="page-11-1"></span>*FIGURE 1-2: EMC1182 Temperature Sensor Evaluation Board Top Silk Screen.*

### <span id="page-11-0"></span>**1.4 WHAT THE EMC1182 TEMPERATURE SENSOR EVALUATION BOARD KIT CONTAINS**

This EMC1182 Temperature Sensor Evaluation Board kit includes:

- EMC1182 Temperature Sensor Evaluation Board (ADM00516)
- Supplied USB cable
- Important Information Sheet

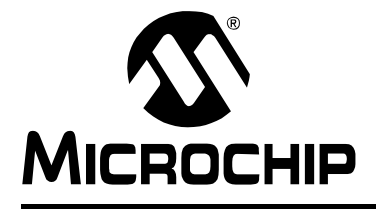

# <span id="page-12-4"></span>**Chapter 2. Installation and Operation**

### <span id="page-12-1"></span><span id="page-12-0"></span>**2.1 GETTING STARTED**

#### <span id="page-12-2"></span>**2.1.1 System Requirements**

To use the EMC1182 Temperature Sensor Evaluation Board, the following are required:

- A PC running the Microsoft<sup>®</sup> Windows<sup>®</sup> operating system
- A display resolution of 800x600 or larger, for viewing several windows simultaneously
- An available USB port

#### <span id="page-12-3"></span>**2.1.2 Installing the Evaluation Board**

Follow the next steps to install the SMSC Chip Manager.

- 1. Download the ChipMan.zip file from the board web page. Unzip the archive. The application's revision history and install/uninstall notes may be found in the readme.txt file.
- 2. To install the Chip Manager application and the device driver on the PC, run the Setup.exe.
- 3. Connect the supplied USB cable to an available USB port on the PC. Plug the mini-B end of the USB cable into the board connector P3. The +3.3V and the Bridge ACT LEDs should illuminate.
- 4. If the USB Bridge driver has not previously been installed on the selected USB port, the Driver Software Installation window pops up, prompting for the driver install (see [Figure 2-1\)](#page-12-5).

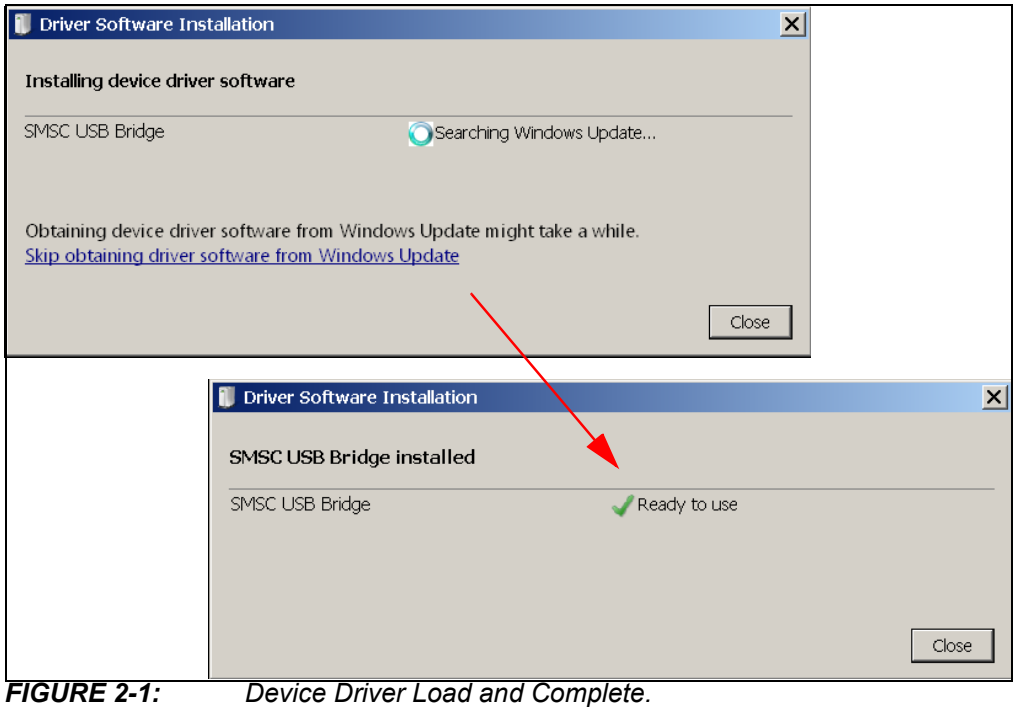

<span id="page-12-5"></span>2013 Microchip Technology Inc. DS50002189A-page 13

5. After the driver installation is complete, the initial setup screen for the Chip Manager application appears (see [Figure 2-2](#page-13-0)). Click **Next** to start the installation.

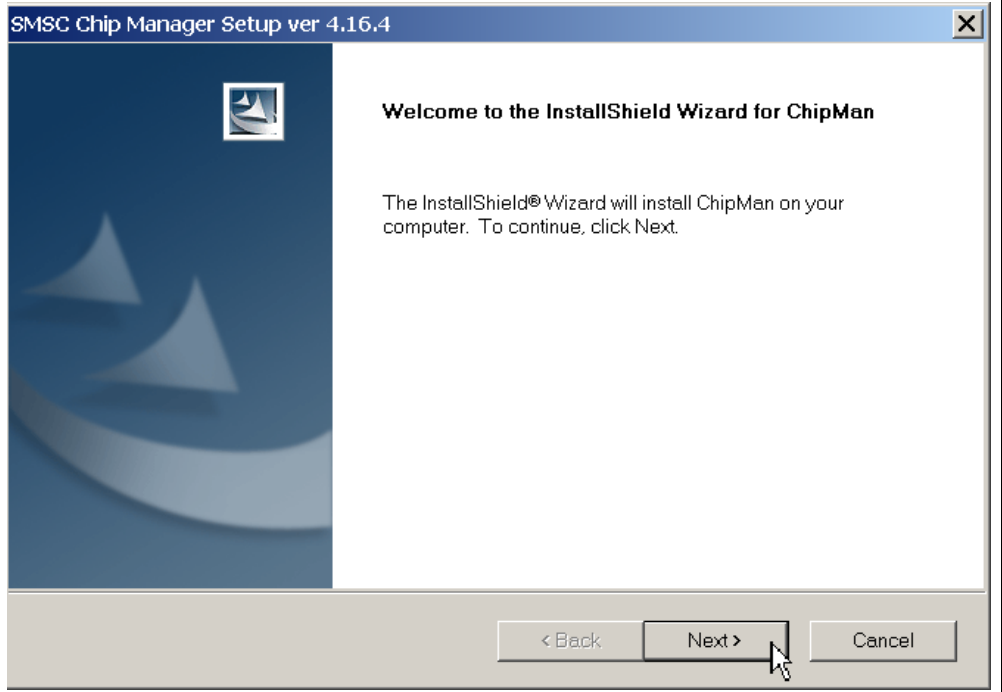

<span id="page-13-0"></span>*FIGURE 2-2: InstallShield Wizard Startup Window.*

6. Read and accept the licensing agreement, in order to complete the installation. To continue, click **Yes**.

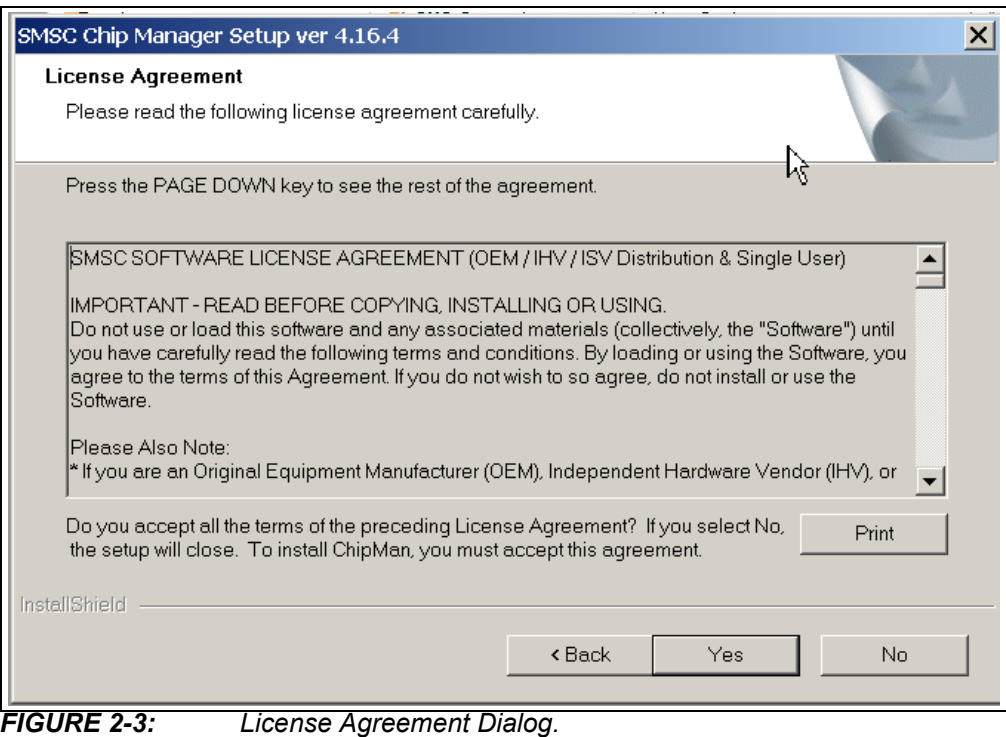

7. On the Choose Destination Location dialog, browse for the desired location, or click **Next** to install in the default location (see [Figure 2-4](#page-14-0)). The application setup window appears, showing the installation progress (see [Figure 2-5](#page-14-1)).

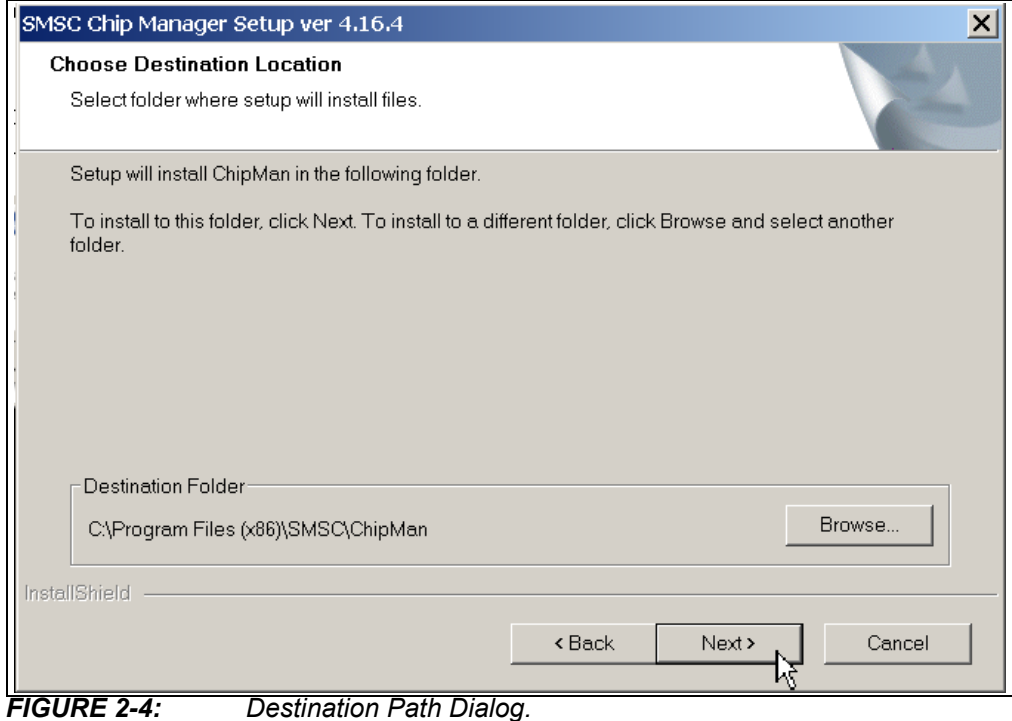

<span id="page-14-0"></span>

<span id="page-14-1"></span>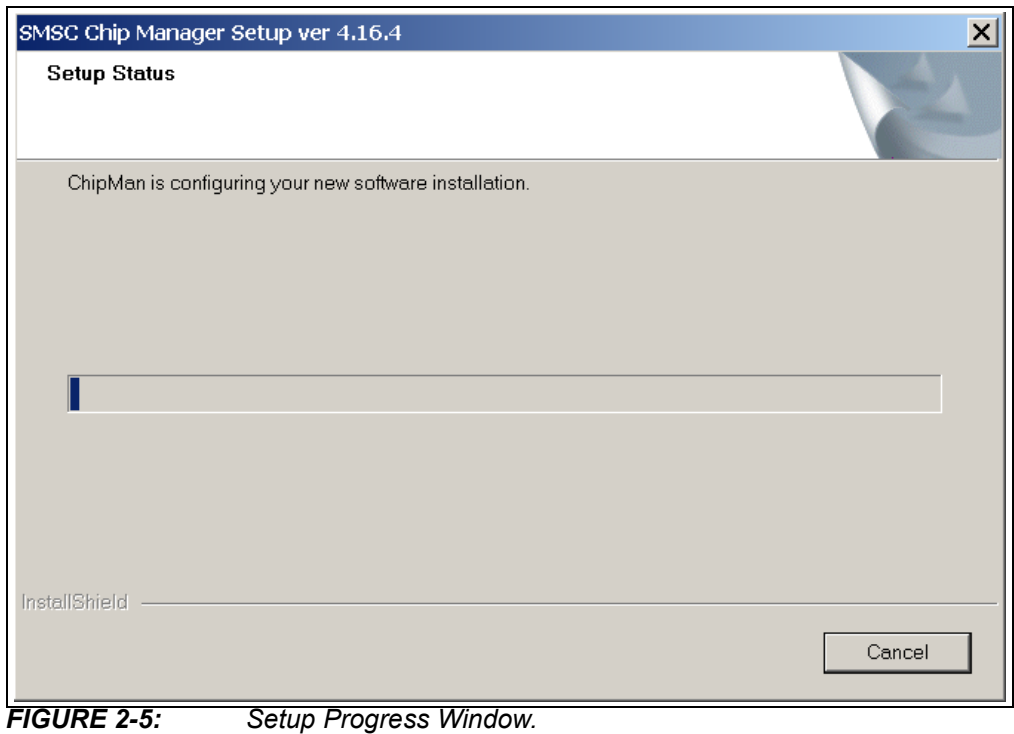

8. After the setup is complete, the MSXML Parser used by the Chip Manager software is installed, as shown in [Figure 2-6.](#page-15-1) Once the setup completes successfully, press **Finish** to exit the install.

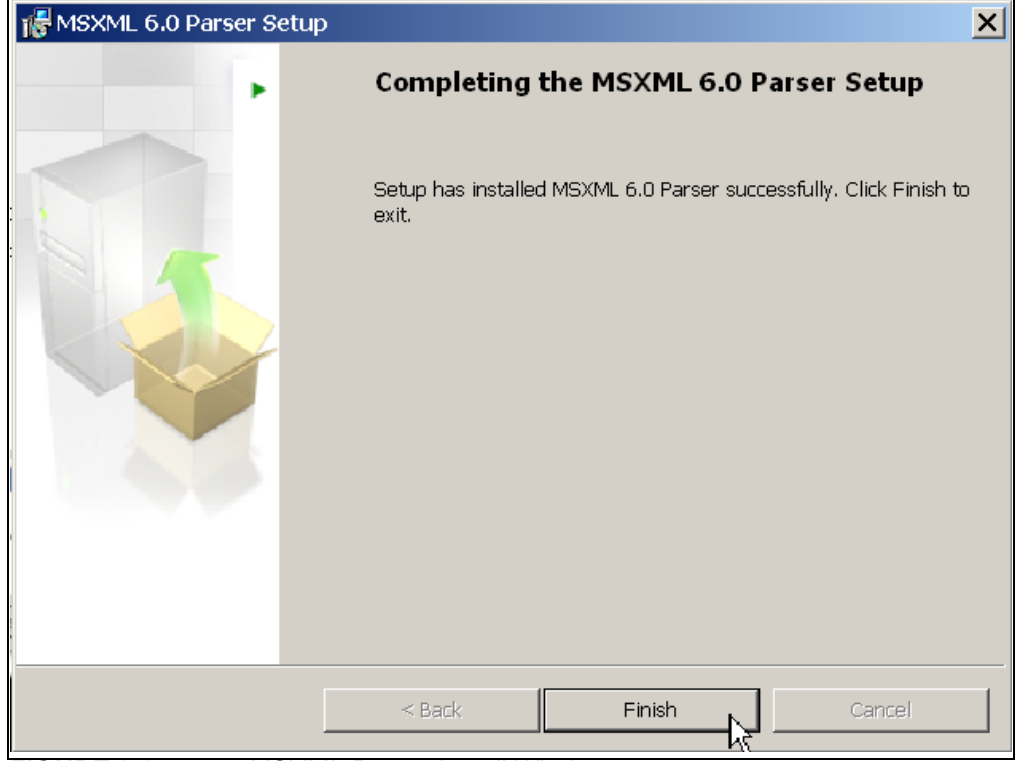

*FIGURE 2-6: MSXML Parser Install Window.*

<span id="page-15-1"></span>9. Start the software by either going to Windows *Start button > All Programs > SMSC > SMSC Chip Manager* or by double-clicking the software icon ( $\leftrightarrow$ ) on the desktop. The evaluation board software will initialize and the SMSC Chip Manager with the Quick Help screen appears (see [Figure 2-7](#page-15-0)).

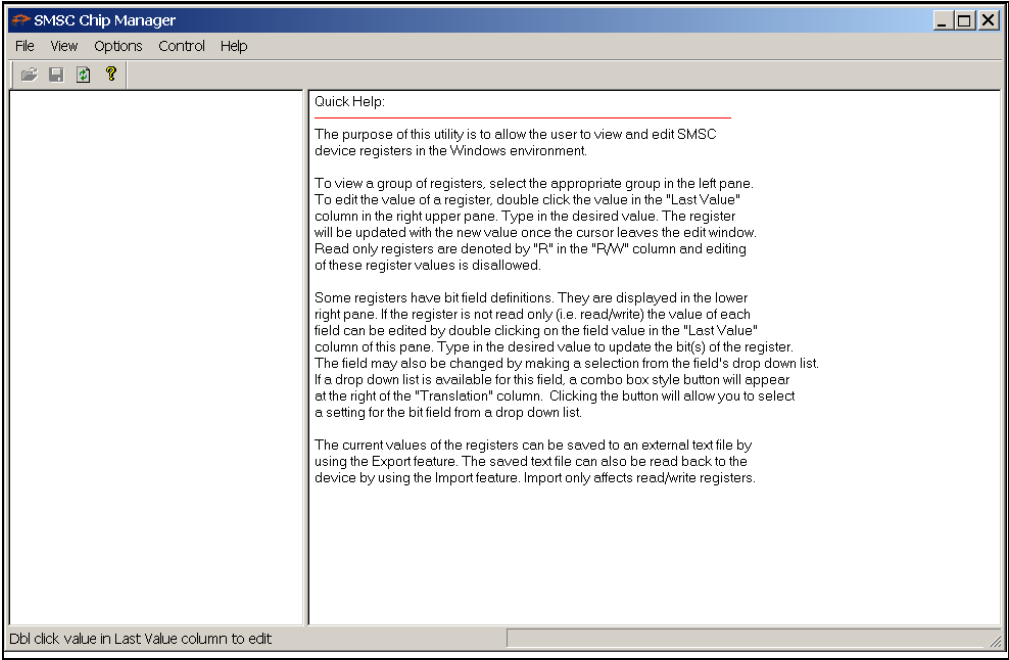

<span id="page-15-2"></span><span id="page-15-0"></span>*FIGURE 2-7: SMSC Chip Manager with Quick Help Window.*

10. If a message stating that no device has been selected appears, click **Yes** to select a device. Alternatively, go to the Chip Manager's main menu, select *Options > Select Device*. In either case, the Select SMSC Device window displays, as shown in [Figure 2-8.](#page-16-0)

In the "SMSC Device" list, choose EMC1182. From the "Master Controller" drop-down list choose "SMBus USB-SMB-SPI Bridge". Click **OK** to complete the device selection.

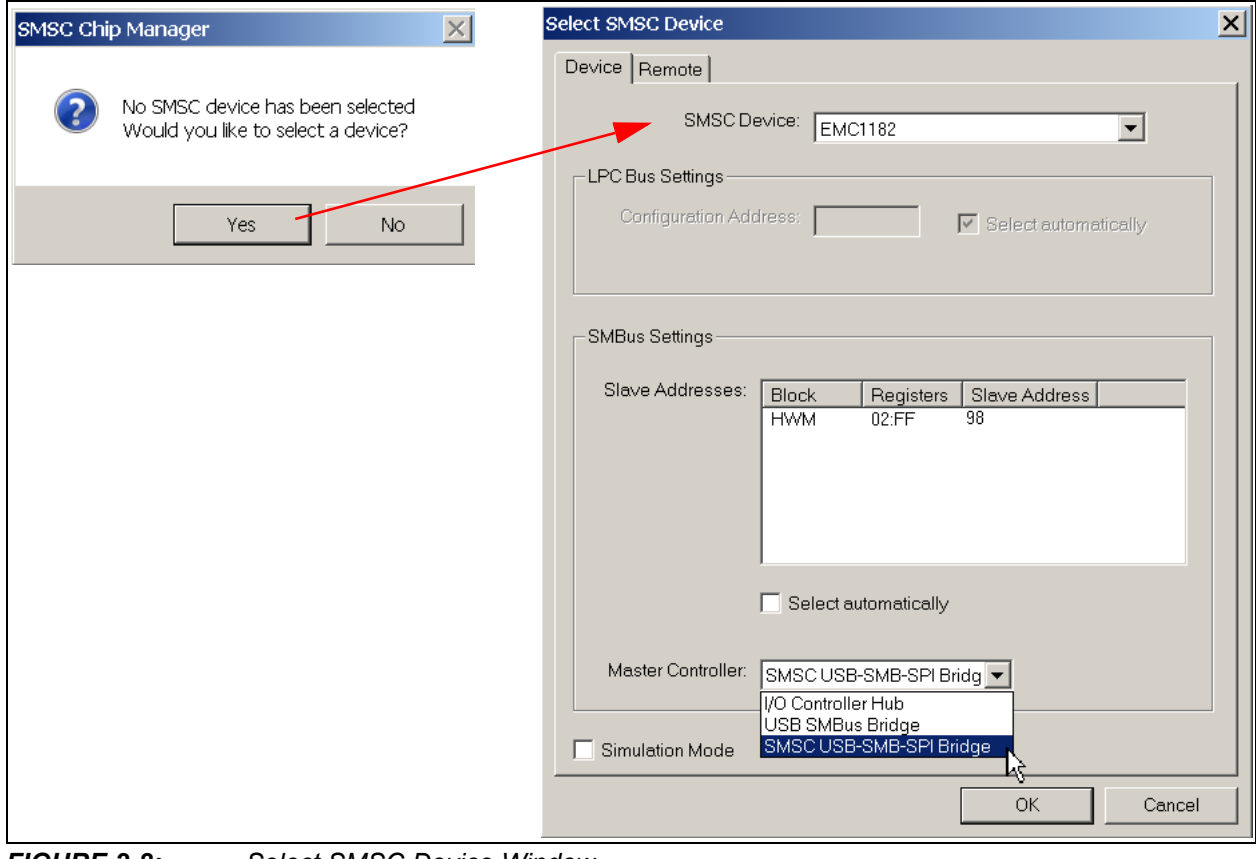

<span id="page-16-0"></span>*FIGURE 2-8: Select SMSC Device Window.*

11. From the Chip Manager main menu, ensure that *Options > Auto refresh Registers* is checked. In the left panel, click the hardware monitor (HWM) to expand the content, then select any of the register groups, as shown in [Figure 2-9.](#page-17-0) The USB Activity LED on the board starts blinking when any of the register groups are selected. The register values are automatically updated every second when the Auto Refresh option is on.

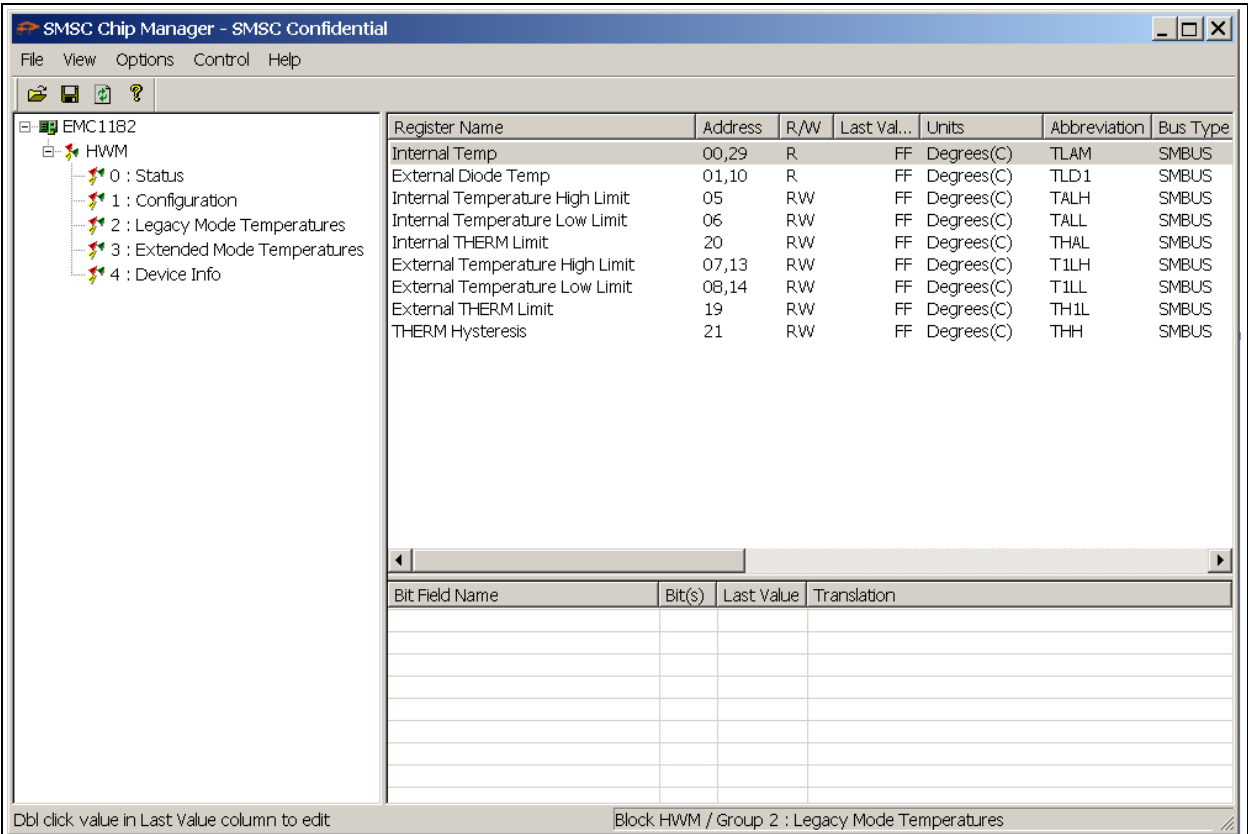

<span id="page-17-0"></span>*FIGURE 2-9: Chip Manager Register Groups.*

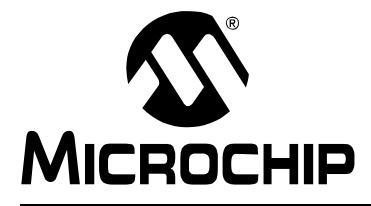

### <span id="page-18-5"></span>**Chapter 3. Hardware Description**

#### <span id="page-18-0"></span>**3.1 INTRODUCTION**

The EMC1182 Temperature Sensor Evaluation Board provides the means to demonstrate all of the EMC1182 features, and allows the registers to be viewed and modified. LEDs indicating status information and test points are included to enable system voltage monitoring, using a voltmeter or an oscilloscope.

#### <span id="page-18-1"></span>**3.1.1 Power Source**

The board requires only one universal serial bus (USB) connection to power the board. The USB-to-SMBus bridge regulates the +5V USB power to +3.3V used by the EMC1182 and other evaluation board circuitry.

#### <span id="page-18-2"></span>**3.2 USB-TO-SMBUS BRIDGE**

The USB-to-SMBus bridge is based on an 8-bit microcontroller with integrated USB and SMBus interfaces, as well as internal flash and RAM. During the evaluation board manufacturing process, the firmware is loaded into the bridge that provides the interface between the USB and the SMBus. Power is sourced to the microcontroller from the USB interface for device power and communication.

#### <span id="page-18-3"></span>**3.2.1 Direct SMBus Connect Option**

It is also possible to connect an external SMBus master to the EMC1182 Temperature Sensor Evaluation Board. A few jumper settings are required to drive the EMC1182 on the evaluation board, as explained in the following steps:

- Remove the jumpers on header JP10 and connect the SMBus master to the SDA, SCL and ALERT pins (3, 5 and 7, respectively), as well as an external supply for +3.3V (pin 1).
- Remove resistors R19, R20, R22 and R25, shown in [Figure 3-1.](#page-19-3)
- The +3.3V can be supplied by the SMBus bridge by leaving the +3.3V jumper in place and retaining the USB connection.

#### <span id="page-18-4"></span>**3.2.2 Supplemental 1.8V SMBus Pull-up**

A 1.8V (nominal) linear regulator is placed on the board along with the jumpers to connect SDA and SCL to a 1.8V pull-up supply. Once the jumper resistors are disconnected, jumpers connecting J2-1 to J2-2 and J2-3 to J2-4 may be installed to activate the 1.8V pull-ups. This jumper is identified in [Figure 3-1](#page-19-3) by the blue circle.

### **EMC1182 Temperature Sensor Evaluation Board User's Guide**

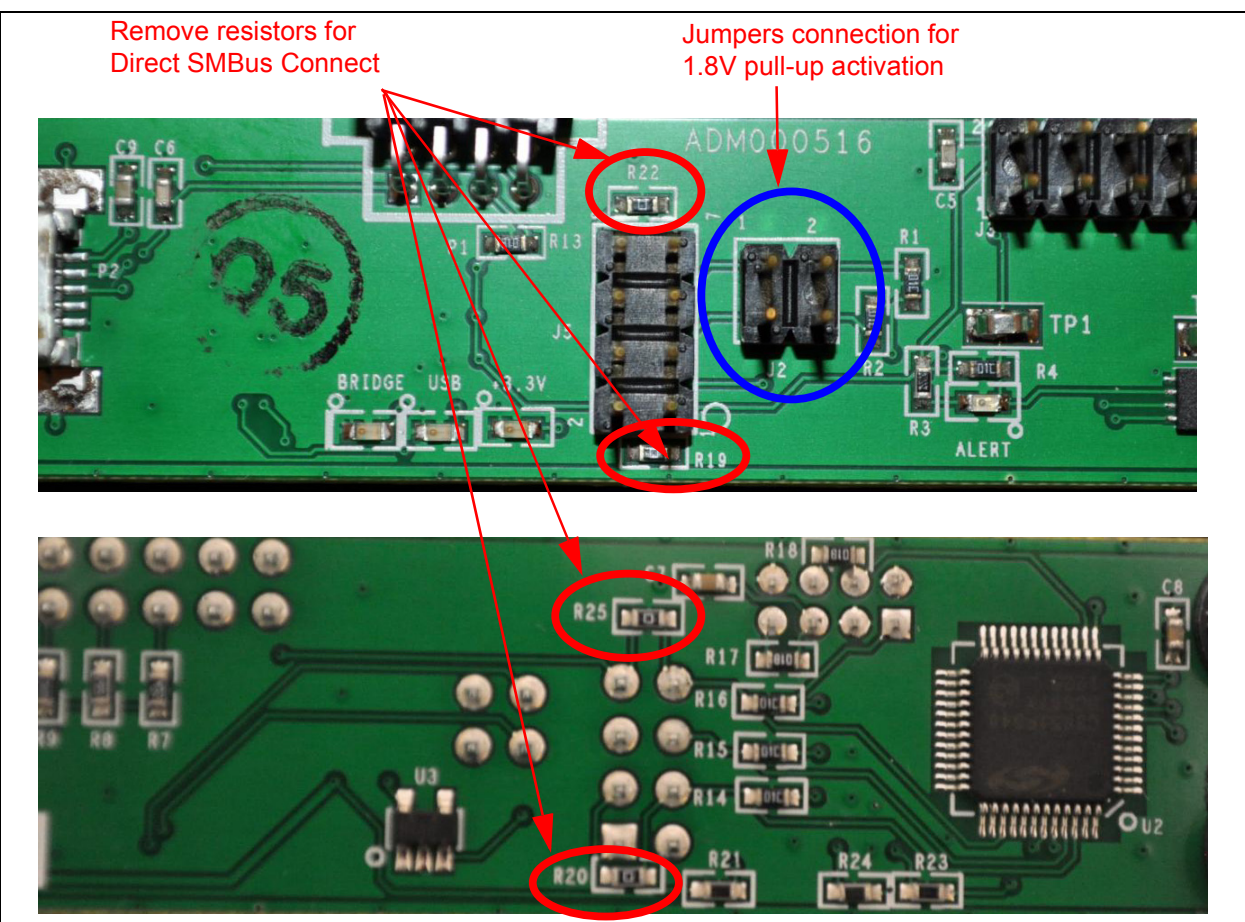

*FIGURE 3-1: SMBus Jumper Resistors.*

### <span id="page-19-3"></span><span id="page-19-0"></span>**3.3 RESISTANCE ERROR CORRECTION (REC)**

The external diode 1  $(Q1)$  on the board has a series resistance adjustment on the DN line. Checking the Resistance Error Correction (REC) feature is accomplished by turning the resistor wheel R5. With the REC on, the temperature will not change as the wheel is turned. With REC off, a significant temperature error will occur.

### <span id="page-19-1"></span>**3.4 TEST POINTS**

The EMC1182 Temperature Sensor Evaluation Board includes test points for the following:

- ALERT output (TP1)
- THERM output (TP2)

### <span id="page-19-2"></span>**3.5 LED INDICATORS**

[Table 3-1](#page-19-4) details the LEDs status of the following signals:

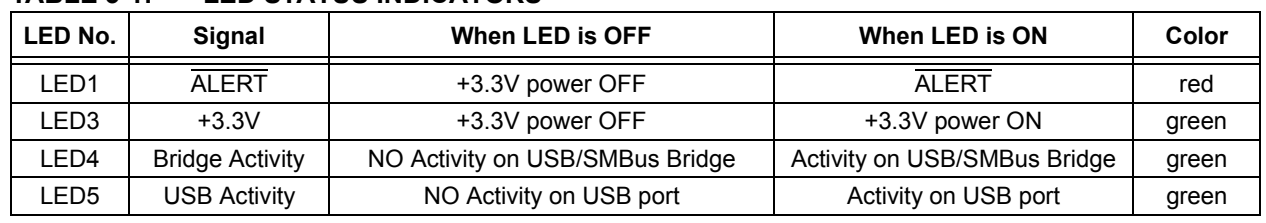

#### <span id="page-19-4"></span>**TABLE 3-1: LED STATUS INDICATORS**

#### <span id="page-20-0"></span>**3.6 REMOTE DIODES**

The evaluation board is populated with jumpers to connect to the on-board diode or an off-board diode (see [Table 3-2](#page-20-2)).

To connect to an off-board CPU or GPU, remove both jumpers from header J1. Then connect Pin 1 to the 'remote+' terminal of the off-board diode and Pin 2 to the 'remote-' terminal of the off-board diode. Make sure a common ground exists between the off-board diode (GPU, etc.) and the evaluation board. Ensure that the off-board diode is properly biased. Consult the CPU manufacturer's data sheet for guidance on interfacing to the thermal diode. Refer to the EMC1182 Temperature Sensor Evaluation Board schematic in **[Appendix A. "Schematic and Layouts"](#page-26-2)** for details on the evaluation board header connections.

<span id="page-20-2"></span>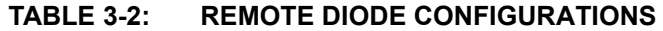

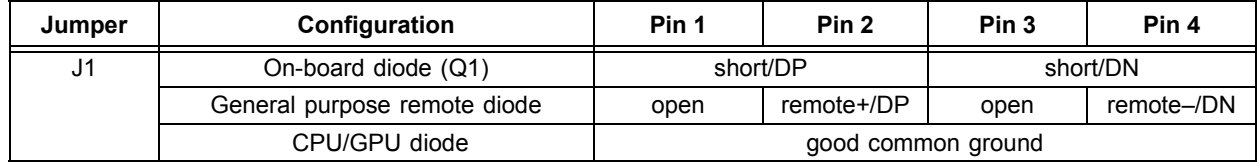

### <span id="page-20-1"></span>**3.7 OTHER SENSOR FEATURES**

Other features, such as Conversion Rate, Dynamic Averaging and Digital Filtering, can be controlled with the EMC1182 registers. Refer to the device data sheet for details on the register description.

**NOTES:**

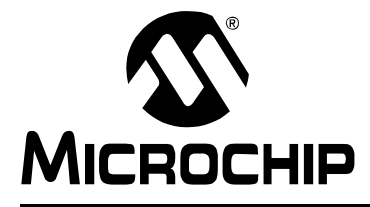

# <span id="page-22-3"></span>**Chapter 4. Software Description**

### <span id="page-22-1"></span><span id="page-22-0"></span>**4.1 CHIP MANAGER APPLICATION OVERVIEW**

The Chip Manager application enables the user to display temperature readings, set temperature limits and read/write configuration register values. The Chip Manager initially displays a Quick Help screen (see [Figure 2-7](#page-15-2)). For detailed information on application features and usage, select *Help > Contents* to display the HTML-based Help document, as shown in [Figure 4-1.](#page-22-4)

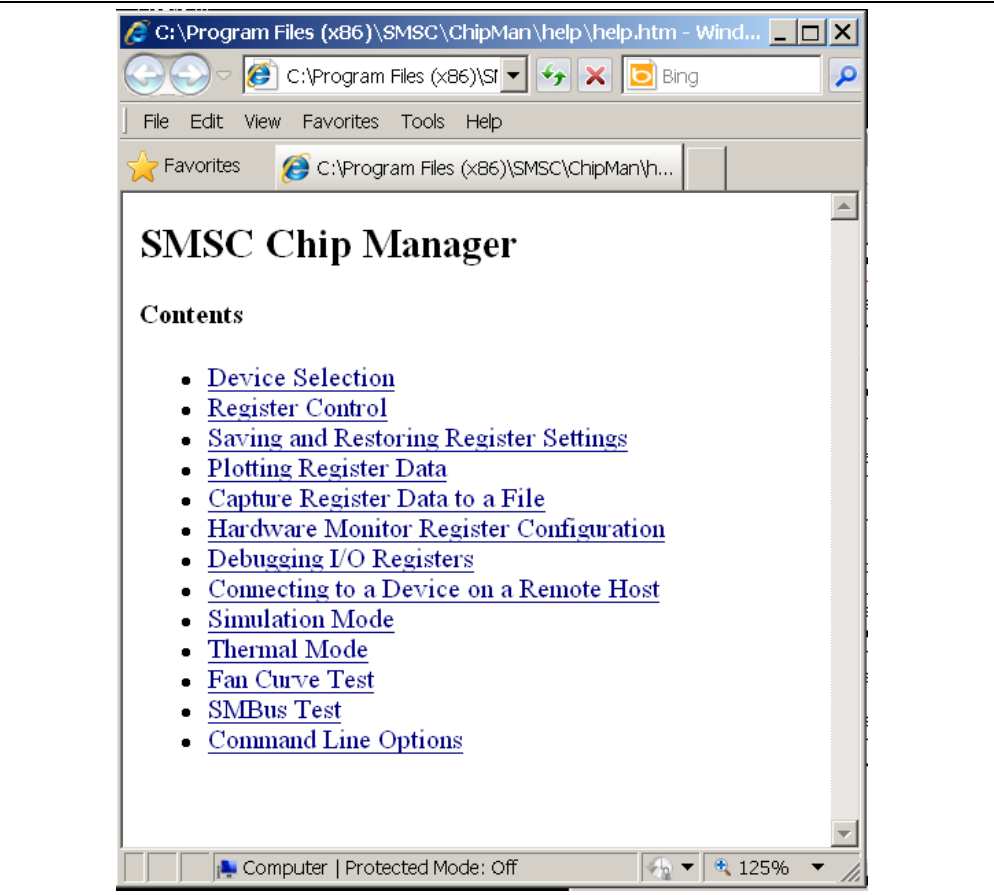

*FIGURE 4-1: Chip Manager Help Screen.*

#### <span id="page-22-4"></span><span id="page-22-2"></span>**4.1.1 Real-Time Register Graphs**

The Chip Manager software has the ability to plot register values in real-time, up to a 10 Hz continuous rate.

#### <span id="page-23-0"></span>**4.1.2 Selecting Registers to Plot**

1. To plot a register, right-click the desired register name or value. Select the "Add Register(s) to Plot" from the context menu (see [Figure 4-2](#page-23-1)), to add the register or value to the plot list.

| $\Box$ $\Box$ $\times$<br>SMSC Chip Manager - SMSC Confidential                                                              |                                                                                                    |                           |                                                  |                                                                          |                                                                                                    |
|----------------------------------------------------------------------------------------------------|----------------------------------------------------------------------------------------------------|---------------------------|--------------------------------------------------|--------------------------------------------------------------------------|----------------------------------------------------------------------------------------------------|
| View Options Control Help<br>File                                                                                            |                                                                                                    |                           |                                                  |                                                                          |                                                                                                    |
| $\bullet$<br>P<br>序<br>8                                                                                                    |                                                                                                    |                           |                                                  |                                                                          |                                                                                                    |
| 日 图 EMC1182<br><b>E-3. HWM</b><br>- <sup>y</sup> 0 : Status                                                                  | Register Name<br>Internal Temp<br>External Diode Temp                                                                        | Address<br>00,29<br>01.10 | R/W<br>R.<br>R.                                  | Last Val<br>Units<br>FF Degrees(C)<br>Add Register(s) to Plot            | Abbreviation   Bus Type<br><b>TLAM</b><br><b>SMBUS</b><br>$\sqrt{\text{L}}$ D <sub>1</sub><br><b>SMBUS</b>    |
| - <sup>+</sup> 1 : Configuration<br>– <mark>≸</mark> * 2 : Legacγ Mode Tempera<br>5 3 : Extended Mode Tempe<br>4 Device Info | Internal Temperature High Limit<br>Internal Temperature Low Limit<br>Internal THERM Limit<br>External Temperature High Limit | 05<br>06<br>20<br>07.13   | <b>RW</b><br><b>RW</b><br><b>RW</b><br><b>RW</b> | FF Degrees(C)<br>FF Degrees(C)<br>FF.<br>Degrees(C)<br>FF.<br>Degrees(C) | l√ोो∧⊔н<br><b>SMBUS</b><br><b>TALL</b><br><b>SMBUS</b><br><b>THAL</b><br><b>SMBUS</b><br>T1LH<br><b>SMBUS</b> |
|                                                                                                    | External Temperature Low Limit<br>External THERM Limit<br><b>THERM Hysteresis</b>                                            | 08,14<br>19<br>21         | <b>RW</b><br><b>RW</b><br><b>RW</b>              | FF Degrees(C)<br>FF Degrees(C)<br>FF.<br>Degrees(C)                      | <b>TILL</b><br><b>SMBUS</b><br>TH <sub>1L</sub><br><b>SMBUS</b><br><b>THH</b><br><b>SMBUS</b>                 |
|                                                                                                    | $\blacktriangleleft$                                                                                                    |                           |                                                  |                                                                          | $\blacktriangleright$                                                                                         |
|                                                                                                    | <b>Bit Field Name</b>                                                                                                    | Bit(s)<br>Last Value      |                                                  | Translation                                                              |                                                                                                    |
|                                                                                                    |                                                                                                    |                           |                                                  |                                                                          |                                                                                                    |
| $\blacktriangleleft$<br>$\blacktriangleright$                                                                                |                                                                                                    |                           |                                                  |                                                                          | h,                                                                                                    |
| Dbl click value in Last Value column to edit                                                                                 |                                                                                                    |                           |                                                  | Block HWM / Group 2 : Legacy Mode Temperatures                           |                                                                                                    |

<span id="page-23-1"></span>*FIGURE 4-2: Adding Registers to Plot.*

2. Once the desired register is added to be plotted, a graphic plot window will appear with a legend on top, as shown in [Figure 4-3](#page-23-2). The two windows can be rearranged independently.

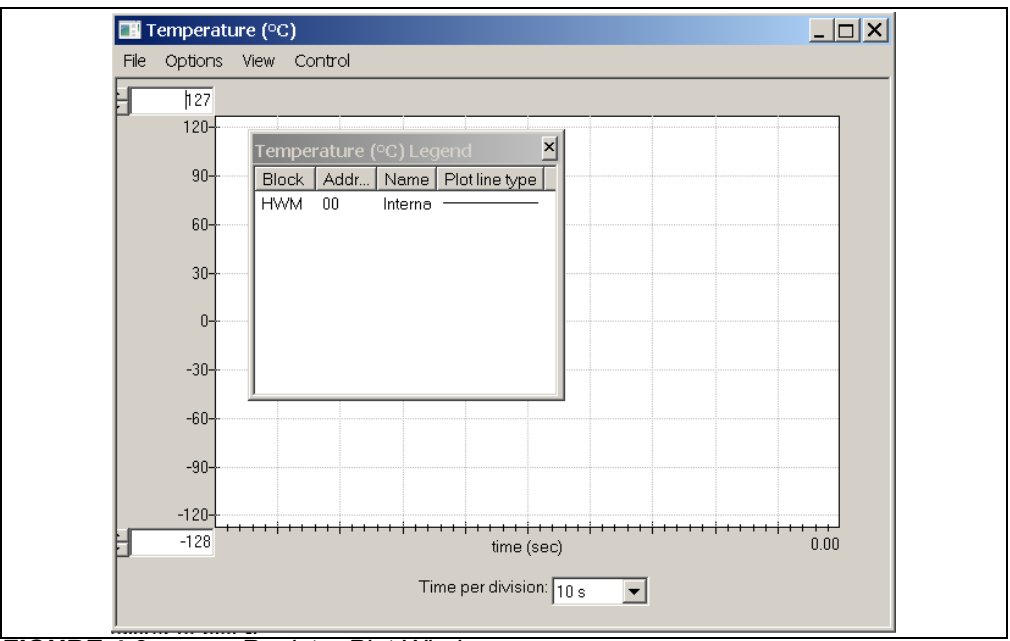

#### <span id="page-23-2"></span>*FIGURE 4-3: Register Plot Window.*

3. To plot additional registers, go back to the Chip Manager main window and repeat Step 1.

#### <span id="page-24-0"></span>**4.1.3 Starting the Plots**

All plots can be started simultaneously by selecting *Control > Plots > Start All Plots* from the menu, in the main application window. Multiple plots will be in sync if they are started simultaneously.

Individual plots may be paused at any time by clicking *Control > Pause* in the plot window. This will not cause loss of captured data on the other plot windows.

For a better view on the plot, select a different "Time per division" value in the drop-down menu at the bottom of the plotting window. This scale change affects both the real-time mode and the playback mode, while the rate at which data is recorded is unaffected.

#### <span id="page-24-1"></span>**4.1.4 Sampling a Plot**

[Figure 4-4](#page-24-2) is an example of temperature history. Internal Temperature, External Diode 1 Temperature and External Diode 1 High Limit are selected for plotting. The results after the plot starting are that the External Diode Temperature High Limit is reduced, the External diode 1 starts at room temperature and is then heated by simply placing a finger on the external diode Q1.

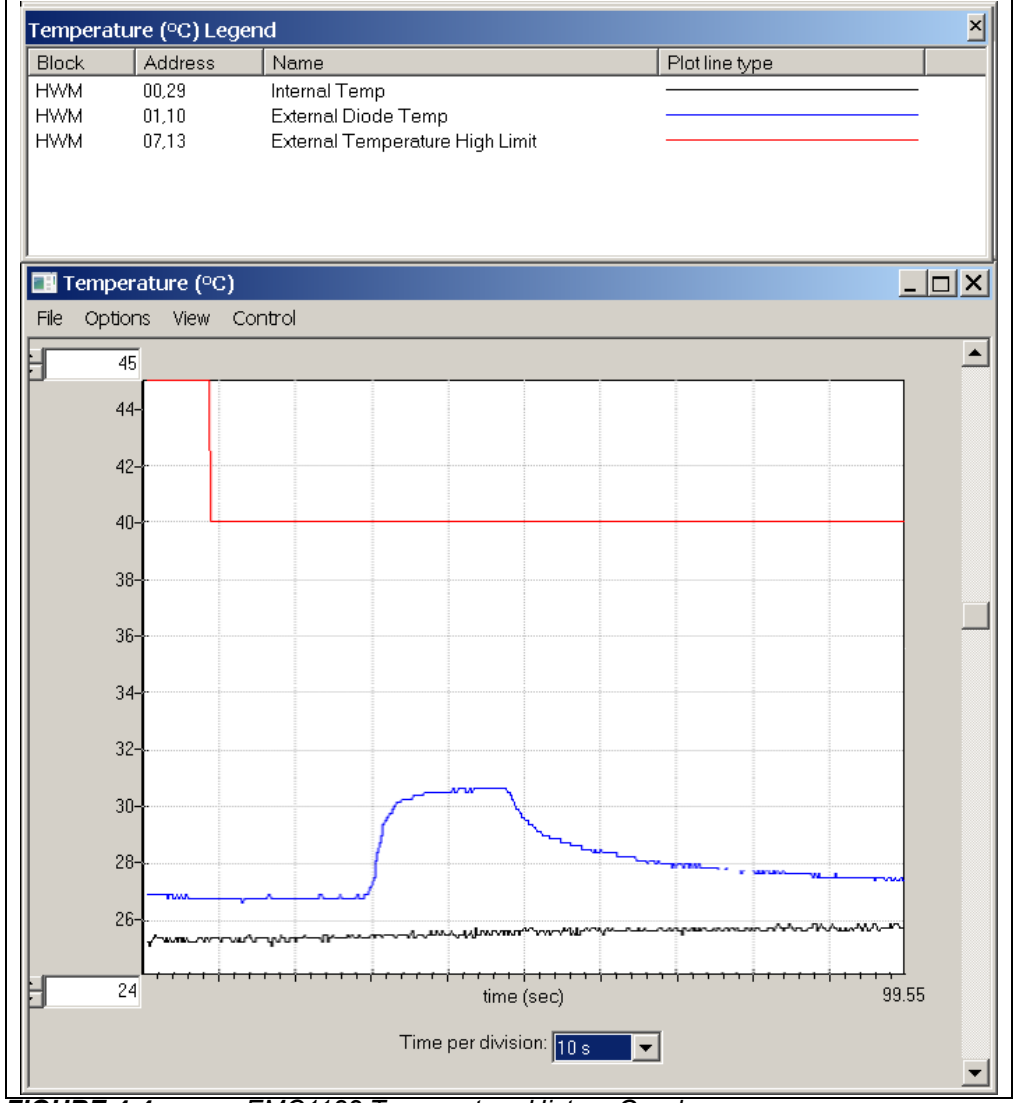

<span id="page-24-2"></span>*FIGURE 4-4: EMC1182 Temperature History Graph.*

#### <span id="page-25-0"></span>**4.1.5 Exporting and Importing the Plot Data**

The data on each plot window may be stored in a semicolon-separated text file. To save the data, follow the steps:

- 1. Stop the plotting by selecting *Control > Stop* from the plot window, or *Control > Plots > Stop All Plots* from the Chip Manager main window.
- 2. Select *File > Export* from the plot window to save the data.

To review saved data:

1. Select *File > Import* from an open plot window and then select the file name to open.

**Note:** Importing a saved data file into a plot window with a different data type is not allowed by the Chip Manager application. In this case, a warning message will display. It is recommended to choose a file name that reflects the data type when exporting the plot data.

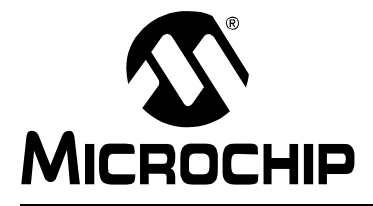

## <span id="page-26-2"></span>**Appendix A. Schematic and Layouts**

### <span id="page-26-1"></span><span id="page-26-0"></span>**A.1 INTRODUCTION**

This appendix contains the following schematics and layouts for the EMC1182 Temperature Sensor Evaluation Board:

- • [Board EMC1182 and Interface Schematic](#page-27-0)
- • [Board USB-to-SMBus Bridge Schematic](#page-28-0)
- • [Board Top Silk](#page-29-0)
- • [Board Top Pads](#page-29-1)
- • [Board Top Copper](#page-29-2)
- • [Board Bottom Copper](#page-29-3)
- • [Board Bottom Pads](#page-29-4)
- • [Board Bottom Silk](#page-29-5)

<span id="page-27-0"></span>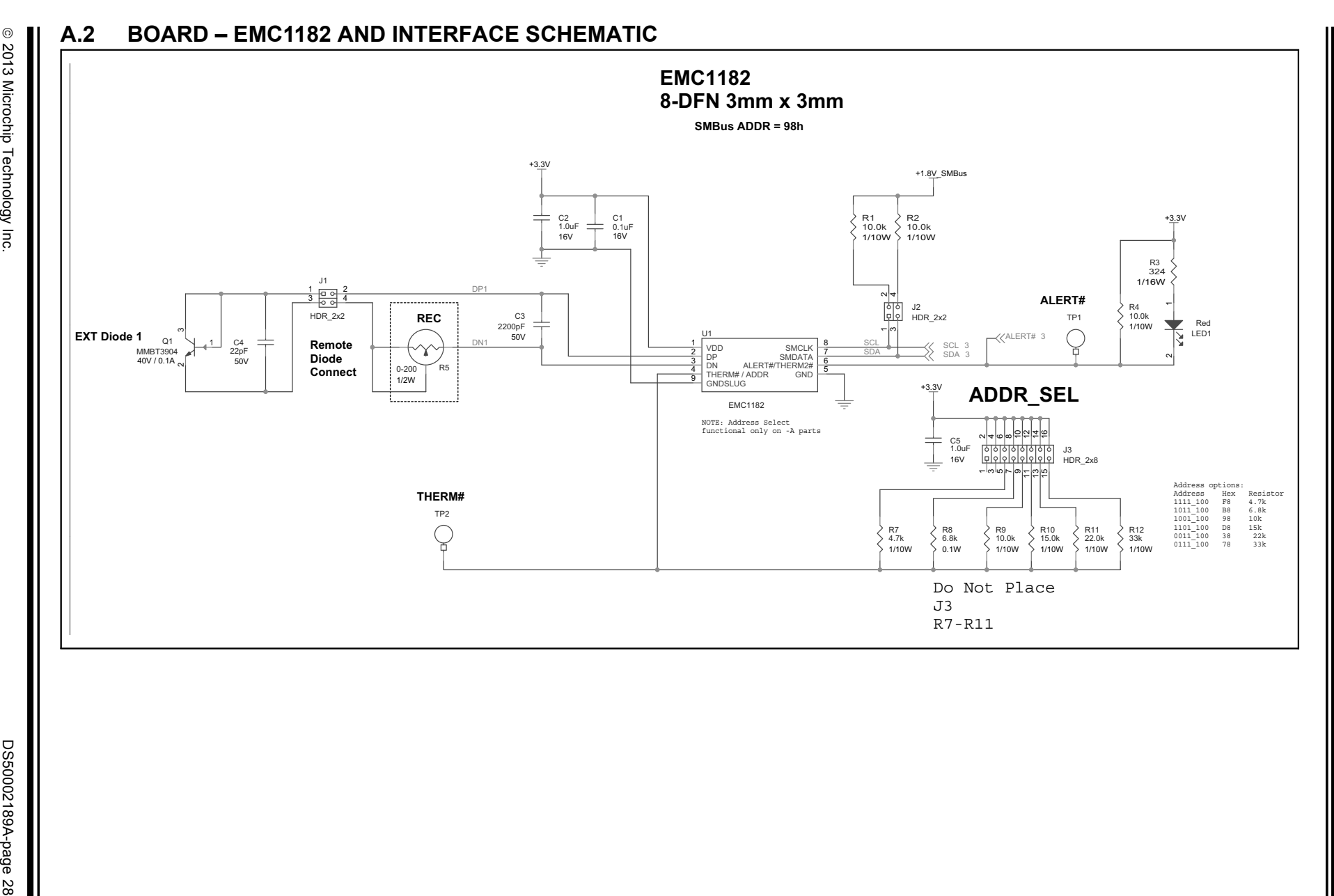

### **A.3 BOARD – USB-TO-SMBUS BRIDGE SCHEMATIC**

<span id="page-28-0"></span>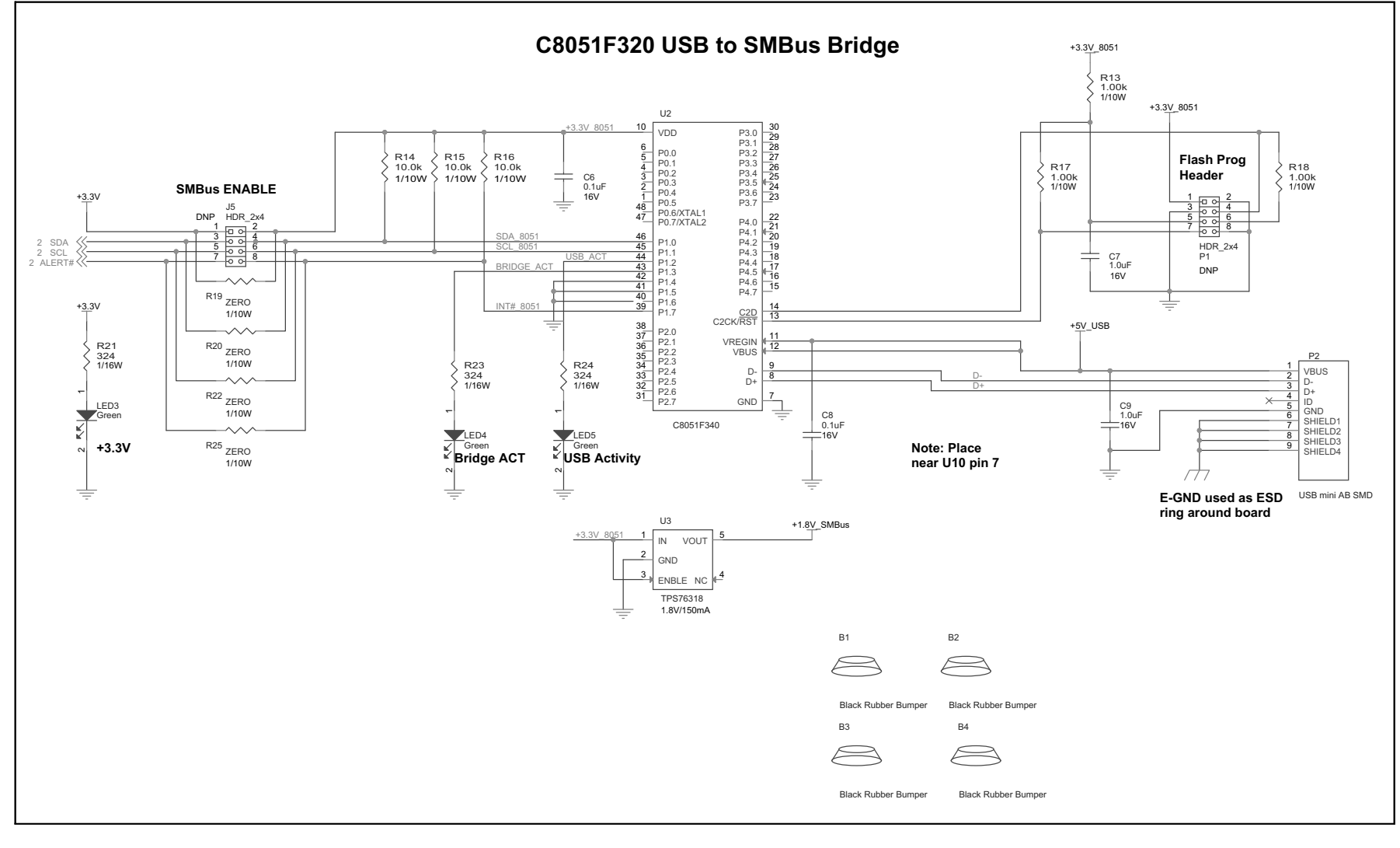

### <span id="page-29-0"></span>**A.4 BOARD – TOP SILK**

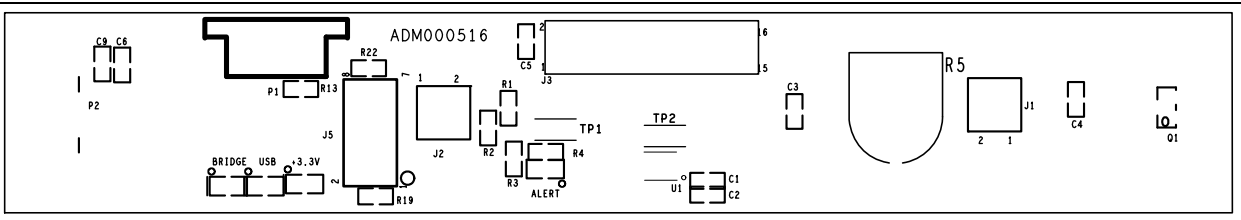

### <span id="page-29-1"></span>**A.5 BOARD – TOP PADS**

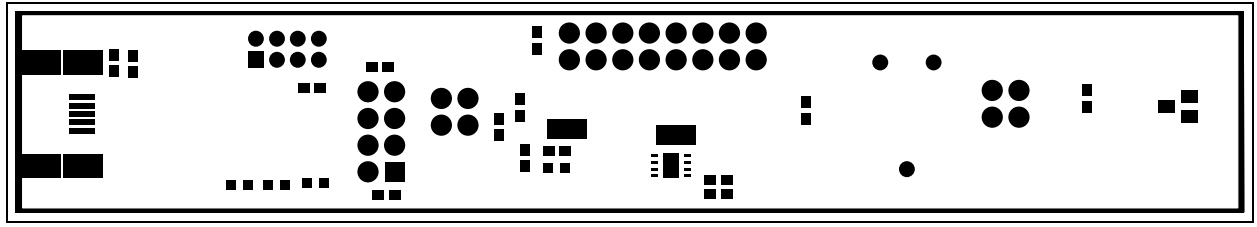

### <span id="page-29-2"></span>**A.6 BOARD – TOP COPPER**

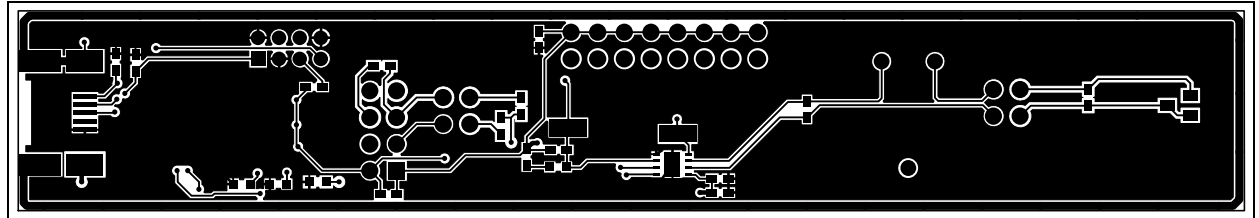

### <span id="page-29-3"></span>**A.7 BOARD – BOTTOM COPPER**

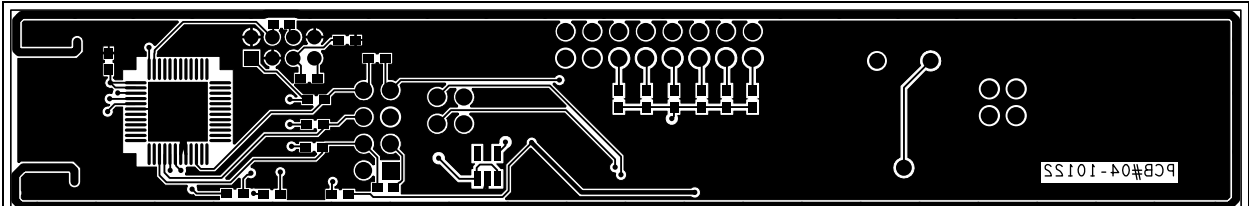

### <span id="page-29-4"></span>**A.8 BOARD – BOTTOM PADS**

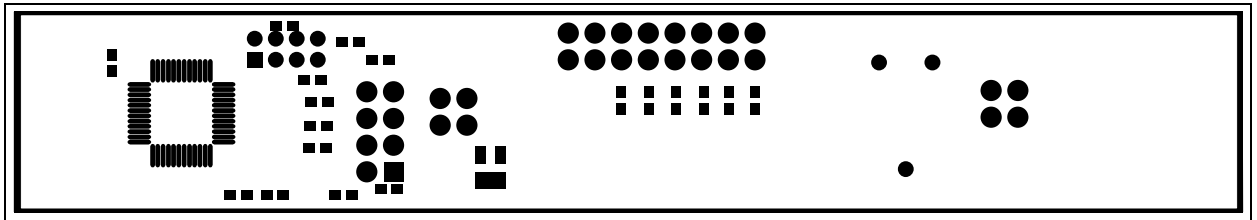

### <span id="page-29-5"></span>**A.9 BOARD – BOTTOM SILK**

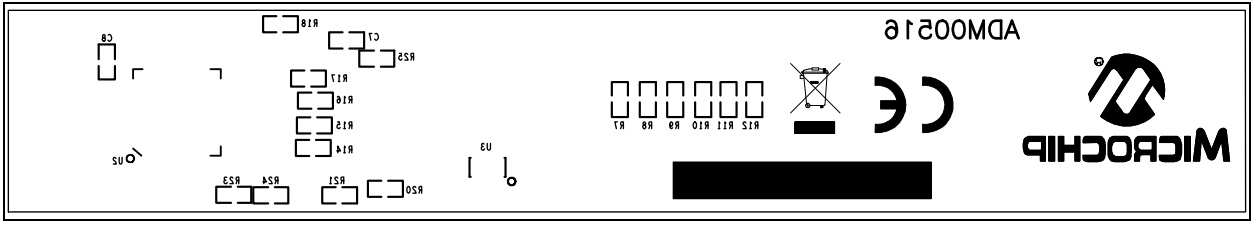

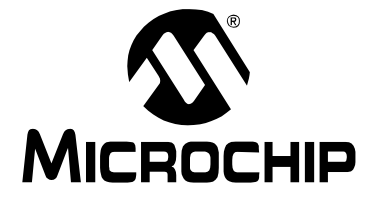

# <span id="page-30-1"></span>**Appendix B. Bill of Materials (BOM)**

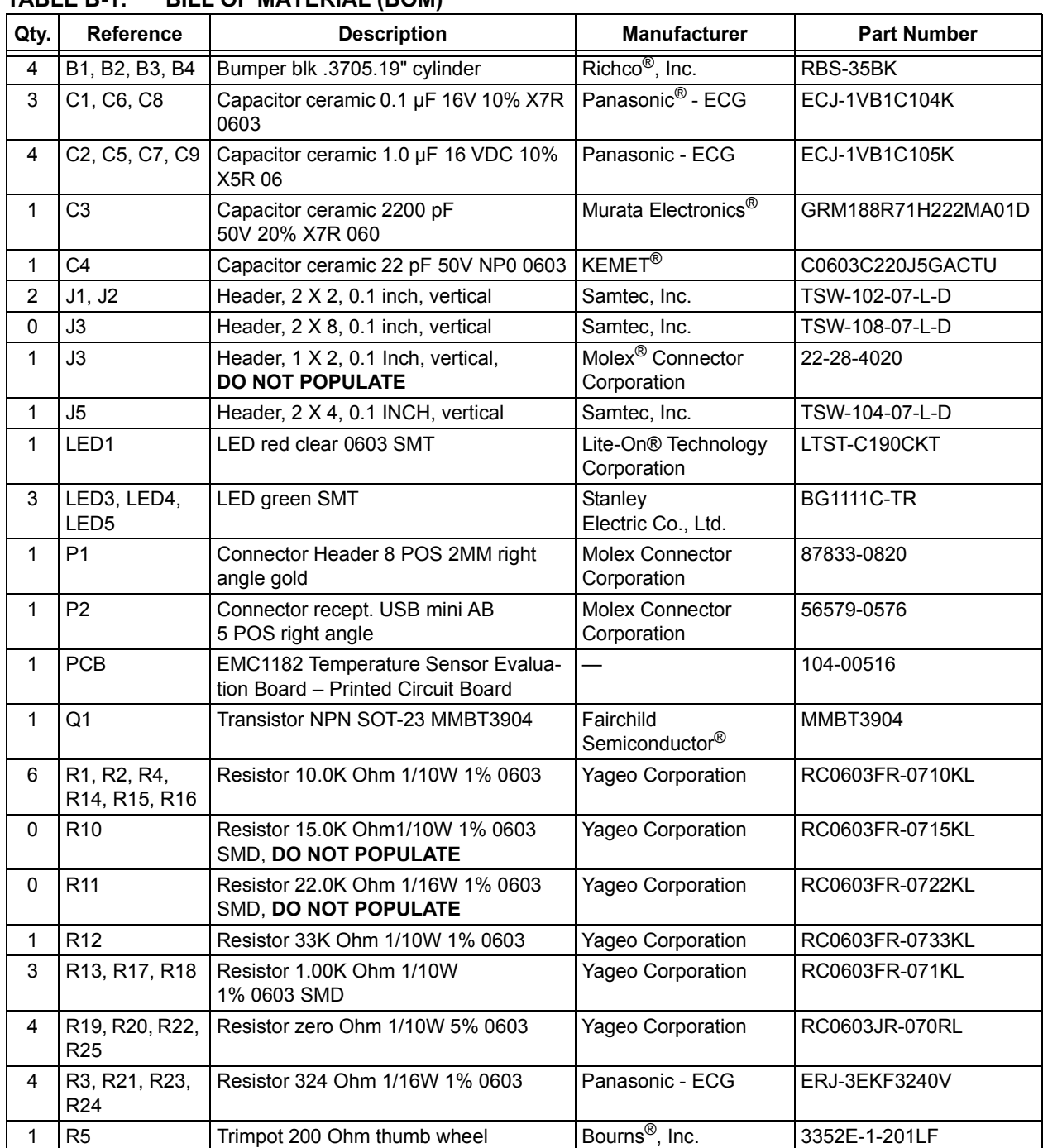

#### <span id="page-30-0"></span>**TABLE B-1: BILL OF MATERIAL (BOM)**

**Note 1:** The components listed in this Bill of Materials are representative of the PCB assembly. The released BOM used in manufacturing uses all RoHS-compliant components.

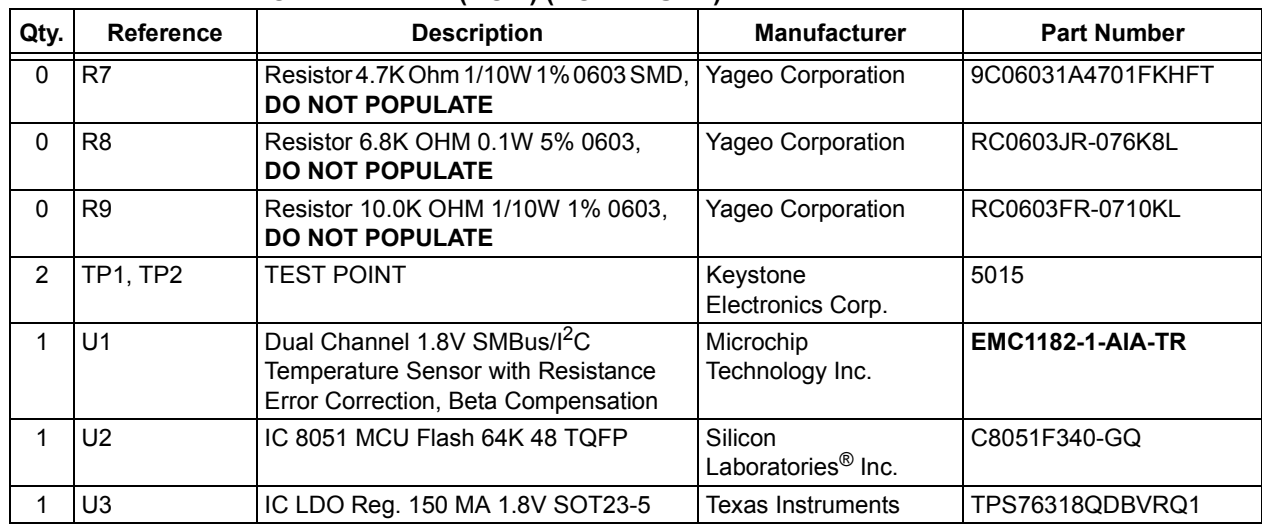

#### **TABLE B-1: BILL OF MATERIAL (BOM) (CONTINUED)**

**Note 1:** The components listed in this Bill of Materials are representative of the PCB assembly. The released BOM used in manufacturing uses all RoHS-compliant components.

**NOTES:**

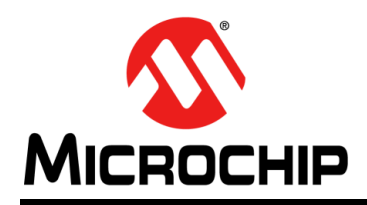

### **Worldwide Sales and Service**

#### <span id="page-33-0"></span>**AMERICAS**

**Corporate Office** 2355 West Chandler Blvd. Chandler, AZ 85224-6199 Tel: 480-792-7200 Fax: 480-792-7277 Technical Support: [http://www.microchip.com/](http://support.microchip.com) support

Web Address: www.microchip.com

**Atlanta** Duluth, GA Tel: 678-957-9614 Fax: 678-957-1455

**Boston** Westborough, MA Tel: 774-760-0087 Fax: 774-760-0088

**Chicago** Itasca, IL Tel: 630-285-0071 Fax: 630-285-0075

**Cleveland** Independence, OH Tel: 216-447-0464 Fax: 216-447-0643

**Dallas** Addison, TX Tel: 972-818-7423 Fax: 972-818-2924

**Detroit** Farmington Hills, MI Tel: 248-538-2250 Fax: 248-538-2260

**Indianapolis** Noblesville, IN Tel: 317-773-8323 Fax: 317-773-5453

**Los Angeles** Mission Viejo, CA Tel: 949-462-9523 Fax: 949-462-9608

**Santa Clara** Santa Clara, CA Tel: 408-961-6444 Fax: 408-961-6445

**Toronto** Mississauga, Ontario, Canada Tel: 905-673-0699 Fax: 905-673-6509

#### **ASIA/PACIFIC**

**Asia Pacific Office** Suites 3707-14, 37th Floor Tower 6, The Gateway Harbour City, Kowloon Hong Kong Tel: 852-2401-1200 Fax: 852-2401-3431

**Australia - Sydney** Tel: 61-2-9868-6733 Fax: 61-2-9868-6755

**China - Beijing** Tel: 86-10-8569-7000 Fax: 86-10-8528-2104

**China - Chengdu** Tel: 86-28-8665-5511 Fax: 86-28-8665-7889

**China - Chongqing** Tel: 86-23-8980-9588 Fax: 86-23-8980-9500

**China - Hangzhou** Tel: 86-571-2819-3187

Fax: 86-571-2819-3189 **China - Hong Kong SAR**

Tel: 852-2943-5100 Fax: 852-2401-3431

**China - Nanjing** Tel: 86-25-8473-2460 Fax: 86-25-8473-2470

**China - Qingdao** Tel: 86-532-8502-7355 Fax: 86-532-8502-7205

**China - Shanghai** Tel: 86-21-5407-5533 Fax: 86-21-5407-5066

**China - Shenyang** Tel: 86-24-2334-2829 Fax: 86-24-2334-2393

**China - Shenzhen** Tel: 86-755-8864-2200 Fax: 86-755-8203-1760

**China - Wuhan** Tel: 86-27-5980-5300 Fax: 86-27-5980-5118

**China - Xian** Tel: 86-29-8833-7252 Fax: 86-29-8833-7256

**China - Xiamen** Tel: 86-592-2388138 Fax: 86-592-2388130

**China - Zhuhai** Tel: 86-756-3210040 Fax: 86-756-3210049

#### **ASIA/PACIFIC**

**India - Bangalore** Tel: 91-80-3090-4444 Fax: 91-80-3090-4123

**India - New Delhi** Tel: 91-11-4160-8631 Fax: 91-11-4160-8632

**India - Pune** Tel: 91-20-2566-1512 Fax: 91-20-2566-1513

**Japan - Osaka** Tel: 81-6-6152-7160 Fax: 81-6-6152-9310

**Japan - Tokyo** Tel: 81-3-6880- 3770 Fax: 81-3-6880-3771

**Korea - Daegu** Tel: 82-53-744-4301 Fax: 82-53-744-4302

**Korea - Seoul** Tel: 82-2-554-7200 Fax: 82-2-558-5932 or 82-2-558-5934

**Malaysia - Kuala Lumpur** Tel: 60-3-6201-9857 Fax: 60-3-6201-9859

**Malaysia - Penang** Tel: 60-4-227-8870 Fax: 60-4-227-4068

**Philippines - Manila** Tel: 63-2-634-9065 Fax: 63-2-634-9069

**Singapore** Tel: 65-6334-8870 Fax: 65-6334-8850

**Taiwan - Hsin Chu** Tel: 886-3-5778-366 Fax: 886-3-5770-955

**Taiwan - Kaohsiung** Tel: 886-7-213-7828 Fax: 886-7-330-9305

**Taiwan - Taipei** Tel: 886-2-2508-8600 Fax: 886-2-2508-0102

**Thailand - Bangkok** Tel: 66-2-694-1351 Fax: 66-2-694-1350

#### **EUROPE**

**Austria - Wels** Tel: 43-7242-2244-39 Fax: 43-7242-2244-393 **Denmark - Copenhagen** Tel: 45-4450-2828 Fax: 45-4485-2829

**France - Paris** Tel: 33-1-69-53-63-20 Fax: 33-1-69-30-90-79

**Germany - Munich** Tel: 49-89-627-144-0 Fax: 49-89-627-144-44

**Italy - Milan**  Tel: 39-0331-742611 Fax: 39-0331-466781

**Netherlands - Drunen** Tel: 31-416-690399 Fax: 31-416-690340

**Spain - Madrid** Tel: 34-91-708-08-90 Fax: 34-91-708-08-91

**UK - Wokingham** Tel: 44-118-921-5869 Fax: 44-118-921-5820

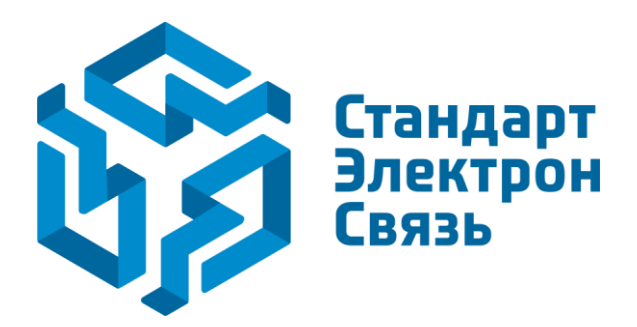

Мы молодая и активно развивающаяся компания в области поставок электронных компонентов. Мы поставляем электронные компоненты отечественного и импортного производства напрямую от производителей и с крупнейших складов мира.

Благодаря сотрудничеству с мировыми поставщиками мы осуществляем комплексные и плановые поставки широчайшего спектра электронных компонентов.

Собственная эффективная логистика и склад в обеспечивает надежную поставку продукции в точно указанные сроки по всей России.

Мы осуществляем техническую поддержку нашим клиентам и предпродажную проверку качества продукции. На все поставляемые продукты мы предоставляем гарантию .

Осуществляем поставки продукции под контролем ВП МО РФ на предприятия военно-промышленного комплекса России , а также работаем в рамках 275 ФЗ с открытием отдельных счетов в уполномоченном банке. Система менеджмента качества компании соответствует требованиям ГОСТ ISO 9001.

Минимальные сроки поставки, гибкие цены, неограниченный ассортимент и индивидуальный подход к клиентам являются основой для выстраивания долгосрочного и эффективного сотрудничества с предприятиями радиоэлектронной промышленности, предприятиями ВПК и научноисследовательскими институтами России.

С нами вы становитесь еще успешнее!

#### **Наши контакты:**

**Телефон:** +7 812 627 14 35

**Электронная почта:** [sales@st-electron.ru](mailto:sales@st-electron.ru)

**Адрес:** 198099, Санкт-Петербург, Промышленная ул, дом № 19, литера Н, помещение 100-Н Офис 331